# Cartas de Control y Medidores de Flujo

*Pemex Refinación terminal de almacenamiento y reparto de Hermosillo*

**Grecia Anali Fraga Tánori**

*Hermosillo, Sonora a 11 de diciembre de 2012*

# **INDICE**

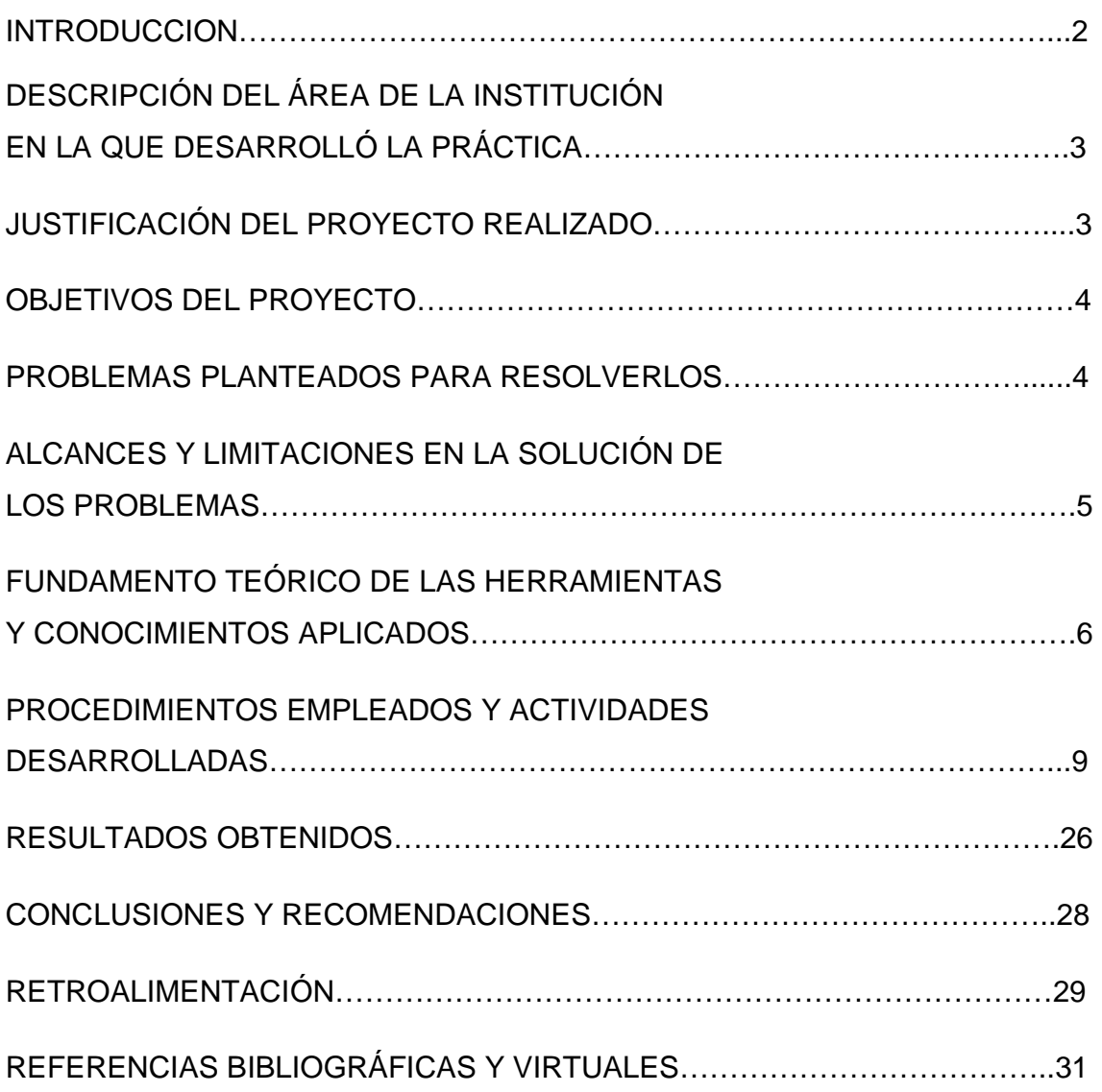

## **INTRODUCCIÓN**

El presente documento muestra información relacionada al proyecto de Cartas de Control y Medidores de Flujo, un proyecto que fue realizado en la empresa Pemex Refinación terminal de almacenamiento y reparto de Hermosillo.

Este proyecto se trata de una aplicación que captura los datos de los medidores de flujo que se manejan en la empresa, así como son los tipos de medidores, las calibraciones realizadas, etc., esta aplicación tiene tres tipos de accesos los cuales los otorga el usuario administrador que es el que tiene total control de la misma.

Permite consultar los datos y a la vez hacer modificaciones y eliminar en caso de que sea necesario, también permite el filtrar los datos para una mejor búsqueda para el usuario.

# **DESCRIPCIÓN DEL ÁREA DE LA INSTITUCIÓN EN LA QUE DESARROLLÓ LA PRÁCTICA**

La práctica se desarrolló en coordinación del área de sistemas de medición de automatización de la empresa PEMEX Refinación terminal almacenamiento y reparto de Hermosillo.

Esta área se encarga de dar el soporte técnico de los sistemas SIMCOT (Sistema Integral de Medición Control y Operación de Terminales), sistemas SICCI (Sistema Integral de Control Contra Incendio), y de los sistemas de medición de los productos petrolíferos.

Los servicios de soporte técnico se realizan de manera remota y/o en sitio.

#### **JUSTIFICACIÓN DEL PROYECTO REALIZADO**

Actualmente el Ingeniero encargado del área de sistemas de automatización realiza las calibraciones mediante el uso del programa de Excel de Microsoft, el inconveniente de usar este programa para llevar a cabo los registros de dichas calibraciones es la limitación que tiene al momento de realizar nuevas calibraciones, ya que no permite introducir más datos.

Otro inconveniente es la forma en que el programa presenta los datos ya que los muestra todo en una sola pantalla por lo que aparecen amontonados y dificulta la lectura de los mismos.

Con la aplicación de Cartas de Control y Medidores de Flujo se pueden ingresar gran cantidad de datos ya que se almacenan en una base de datos, además, los datos se muestran de manera organizada lo que permite un mejor entendimiento de los mismos.

## **OBJETIVOS DEL PROYECTO**

Tener el control del comportamiento de los diferentes medidores instalados.

Realizar una aplicación que permita introducir gran cantidad de datos mismos que permita manejarlos de una manera fácil.

Visualizar los datos de una manera más atractiva y permita tomar acciones adecuadas.

Facilitar al usuario el control de los datos como por ejemplo, modificar, eliminar, etc.

## **PROBLEMAS PLANTEADOS PARA RESOLVERLOS**

Problemas actuales en el manejo y captura de los datos:

- Límite para cálculo de los datos capturados.
- La apariencia con la que muestra los datos el programa utilizado actualmente no es muy amigable.
- No se pueden ingresar nuevos datos.

Ahora con la aplicación se podrá solucionar los problemas anteriores ya que en lo que se trata de la captura de los datos se podrán ingresar gran cantidad de datos ya que se almacenan en una base de datos y en cuanto a su apariencia, se diseñó de manera que fuera de fácil manejo y se colocaron imágenes para su mejora.

## **ALCANCES Y LIMITACIONES EN LA SOLUCIÓN DE LOS PROBLEMAS**

Las limitaciones son que la aplicación está hecha para Windows por lo que no podrá ejecutarse en algún otro sistema, además no se podrá subir a internet, solo se podrá manejar a través de la intranet para que otras plantas de la empresa puedan visualizarlo.

Requiere de Framework.net para poder ejecutarse.

Como alcance, diversos usuarios podrán tener el acceso a esta aplicación pero no cualquier usuario ya que el acceso dependerá del administrador de la misma quien podrá decidir quién puede entrar.

Usuarios de otras terminales podrán introducir nuevos datos lo que generara nuevos reportes mediante la aplicación y así usuarios de otras terminales podrán estar enterados acerca de lo que pasa con los medidores de otras terminales.

# **FUNDAMENTO TEÓRICO DE LAS HERRAMIENTAS Y CONOCIMIENTOS APLICADOS**

#### **Microsoft Visual Studio**

Microsoft Visual Studio es un entorno de desarrollo integrado (IDE, por sus siglas en inglés) para sistemas operativos Windows. Soporta varios lenguajes de programación tales como Visual C++, Visual C#, Visual J#, y Visual Basic .NET, al igual que entornos de desarrollo web como ASP.NET. Aunque actualmente se han desarrollado las extensiones necesarias para muchos otros.

Visual Studio permite a los desarrolladores crear aplicaciones, sitios y aplicaciones web, así como servicios web en cualquier entorno que soporte la plataforma .NET (a partir de la versión .NET 2002). Así se pueden crear aplicaciones que se intercomuniquen entre estaciones de trabajo, páginas web y dispositivos móviles.

Visual Studio 2008 fue publicado el 17 de noviembre de 2007 en inglés, mientras que la versión en castellano no fue publicada hasta el 2 de febrero de 2008.

#### **Visual Basic.net**

Visual Basic .NET (VB.NET) es un lenguaje de programación orientado a objetos que se puede considerar una evolución de Visual Basic implementada sobre el framework .NET. Su introducción resultó muy controvertida, ya que debido a cambios significativos en el lenguaje VB.NET no es compatible hacia atrás con Visual Basic, pero el manejo de las instrucciones es similar a versiones anteriores de Visual Basic, facilitando así el desarrollo de aplicaciones más avanzadas con herramientas modernas.

La gran mayoría de programadores de VB.NET utilizan el entorno de desarrollo integrado Microsoft Visual Studio en alguna de sus versiones (desde el primer Visual Studio .NET hasta Visual Studio .NET 2012, que es la última versión de Visual Studio para la plataforma .NET), aunque existen otras alternativas, como SharpDevelop (que además es libre).

Al igual que con todos los lenguajes de programación basados en .NET, los programas escritos en VB .NET requieren el Framework .NET o Mono para ejecutarse.

#### **Microsoft Access**

Microsoft Access es un programa sistema de gestión de base de datos relacional creado y modificado por Microsoft para uso personal de pequeñas organizaciones. Es un componente de la suite Microsoft office aunque no se incluye en el paquete "básico". Una posibilidad adicional es la de crear ficheros con bases de datos que pueden ser consultados por otros programas. Dentro de un sistema de información entraría dentro de la categoría de Gestión y no en la de Ofimática como algunos creen.

Es un software de gran difusión entre pequeñas empresas (PYMES) cuyas bases de datos no requieren de excesiva potencia, ya que se integra perfectamente con el resto de aplicaciones de Microsoft y permite crear pequeñas aplicaciones con unos pocos conocimientos del Programa. Microsoft Access permite crear formularios para insertar y modificar datos fácilmente. También tiene un entorno gráfico para ver las relaciones entre las diferentes tablas de la base de datos. Tiene un sistema de seguridad de cifrado bastante primitivo y puede ser la respuesta a proyectos de programación de pequeños y medianos tamaños.

Elementos de Microsoft Access:

a) Hoja de cálculo, a través de filas y columnas que forman cuadros.

b) Consultas: Es una solicitud de información al computador acerca de la base de datos. Las consultas se visualizan mediante la llamada hoja de respuesta dinámica, que es visualizada mediante una tabla o un Conjunto de tablas.

c) Formularios: Es el sitio en específico en el que se encuentran anotados la

información de unos de los datos de la base de datos. En los formularios se puede colocar nombres, apellidos, edad, sexo, fechas, números, imágenes, música, videos, etc. Los formularios bien realizados son los que ayudan a que el proceso de búsqueda de información, en la base de datos, en el momento en que sea solicitada por el usuario.

 d) Informes: Gracias a los informes el usuario puede imprimir las bases de datos y así poder tener estas bases de datos en una página. Los informes pueden mandar a imprimir tablas, consultas o incluso formularios.

e) Macros: Se utilizan para la creación de funciones específicas y la personalización de un sistema.

f) Módulos: Es Utilizan para la creación de funciones más complejas y personalizadas que las de los macros.

g) Controles: Son unos de los elementos gráficos que facilitan la interfaz con el usuario. Los formularios y los informes son controles.

#### **PROCEDIMIENTOS EMPLEADOS Y ACTIVIDADES DESARROLLADAS**

A continuación se hace mención de todas las actividades y procedimientos que se hicieron durante la realización de la aplicación, detallando desde la etapa de análisis hasta llegar a la culminación del proyecto.

En la aplicación desarrollada se realizó un análisis para establecer lo que se utilizaría para la creación de la misma. Una vez hecho el análisis se estableció el lenguaje a utilizar para su programación el cual se eligió que sería Visual Basic.net y la base de datos a utilizar fue Access de Microsoft, después se empezó a realizar los bosquejos para el diseño de las diferentes ventanas y sus elementos así como lo son los botones e imágenes de las mismas.

Una vez que se estableció el diseño y todo lo necesario para poder empezar se diseñó la base de datos, se definió el número de tablas que se iban a crear, los campos, tipos de datos, etc. Al tener definidas como quedarían las tablas se creó la base de datos misma que contiene todas las tablas.

Después en base a los bosquejos se empezó con la creación de las ventanas de la aplicación, primero se diseñó un fondo el cual sería el mismo para cada ventana, con esto se llevaría una apariencia que fuera consistente y permitiría tener más claro la relación entre ventanas. Una vez que se diseñó el fondo, se crearon las ventanas de manera sencilla, esto fue para primero establecer los lugares que tomarían los botones, los campos para la introducción de datos, etc. Después de que se realizaron todas las ventanas se realizaron diseños para cada botón, así se daría una apariencia más intuitiva y amigable, además de dar una mejor apariencia a la aplicación en sí, en la figura 1 podemos ver algunos de los botones que se agregaron a la aplicación.

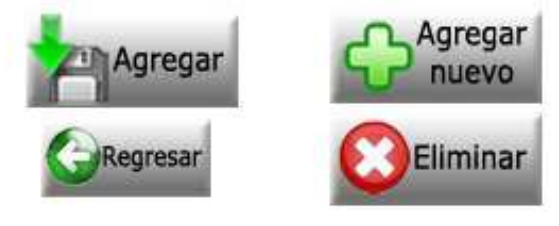

**Figura 1. Botones**

A continuación se mencionan todas las ventanas que se diseñaron y los elementos que contienen.

Las ventanas realizadas fueron:

- 1. Una ventana de Inicio de sesión
- 2. Tres menús para el usuario administrador
- 3. Un menú para el usuario operador
- 4. Dos ventanas de consulta de calibración (uno para administrador, otro para el operador)
- 5. Dos ventanas de consulta de medidor (uno para administrador, otro para el operador)
- 6. Una ventana para registrar la linealidad
- 7. Una ventana para registrar los tipos de medidores
- 8. Una ventana para registrar las terminales
- 9. Dos ventanas para registrar las calibraciones (uno para administrador, otro para el operador)
- 10. Dos ventanas para registrar medidores (uno para administrador, otro para el operador)
- 11. Una ventana para registro de usuario
- 12. Una ventana para ver los medidores actualmente registrados
- 13. Una ventana para ver las terminales actualmente registradas
- 14. Una ventana para registrar servicios
- 15. Una ventana para registrar ubicaciones
- 16. Ventanas de confirmación

Detalles de cada ventana diseñada:

1. Ventana de Inicio de sesión

Se colocaron 2 campos para introducir usuario y contraseña y 2 botones una para

entrar y otro para cerrar la aplicación.

Se programó de manera que validara los accesos de los tipos de usuario los cuales son administrador, operador y supervisor, dependiendo del tipo de acceso lo dirigirá al menú que le corresponda.

Se agregaron imágenes una que se usó para presentación de la aplicación con logo de la empresa y la terminal ya que esta es la que se usa como pantalla principal y otra imagen que fuese representativa la cual se usó un candado. En la figura 2 se muestra el diseño de dicha ventalla.

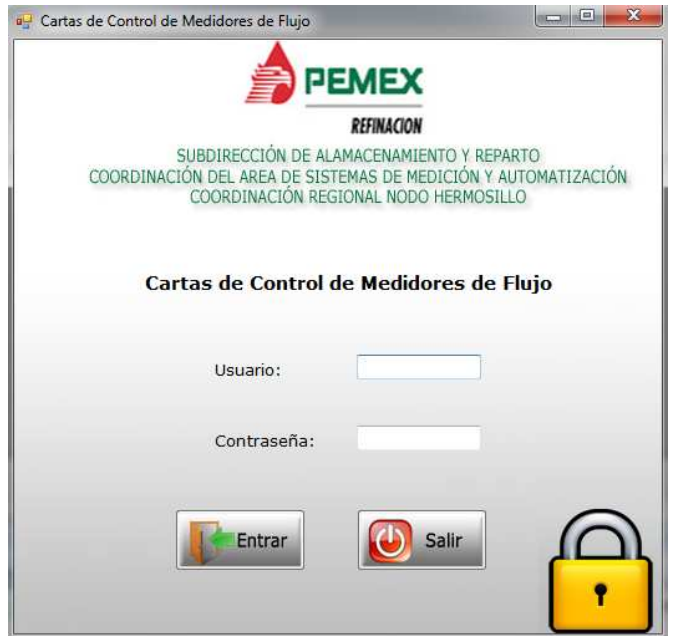

**Figura 2. Ventana de inicio de sesión**

2. Menú para el usuario administrador

El menú principal se pusieron 4 botones que son los siguientes: Configuración, Calibraciones, Reportes y Registro. En la figura 3 se aprecia como se ve la ventana del menú del administrador.

Botón Configuración: se programó para que se dirigiera a otra ventana con un menú de 3 botones: Terminales, Tipo de medidores y Linealidad.

Botón Calibraciones: se programó de manera que abriera otro menú con 2 botones: Registro de medidores y Registro de calibraciones.

Botón Reportes: se programó para que abriera la ventana donde se mostraran los reportes.

Botón Registro: se programó para que se dirija a la ventana para dar de alta a un nuevo usuario.

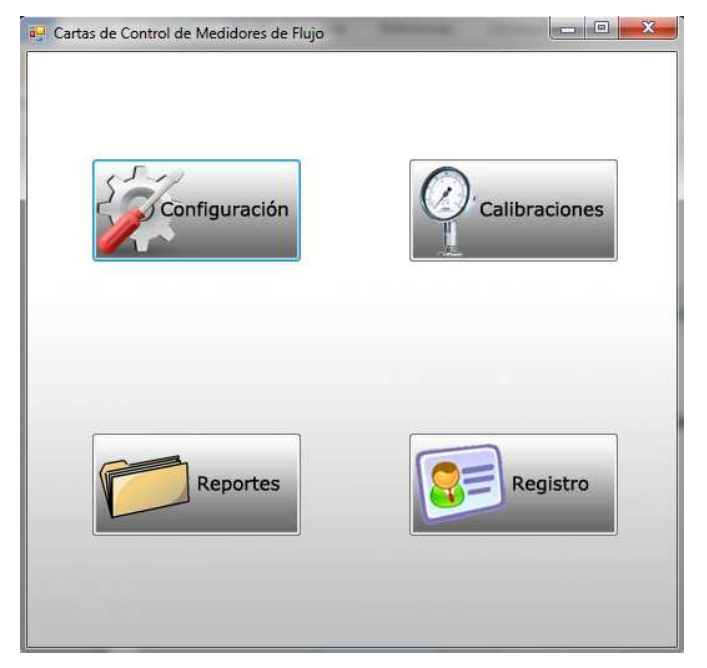

**Figura 3. Ventana de menú del usuario administrador**

3. Menú para el usuario operador

Se coloraron 3 botones los cuales fueron: Registro de medidores, Registro de calibraciones y Reportes. Cada uno se programó para que abra la ventana que le corresponde.

Botón Registro de medidores: dirige a la ventana donde se dará de alta los tipos de medidores.

Botón Registro de calibraciones: dirige a la ventana donde se ingresaran los datos de las calibraciones.

Botón Reportes: se programó para que abriera la ventana donde se mostraran los reportes.

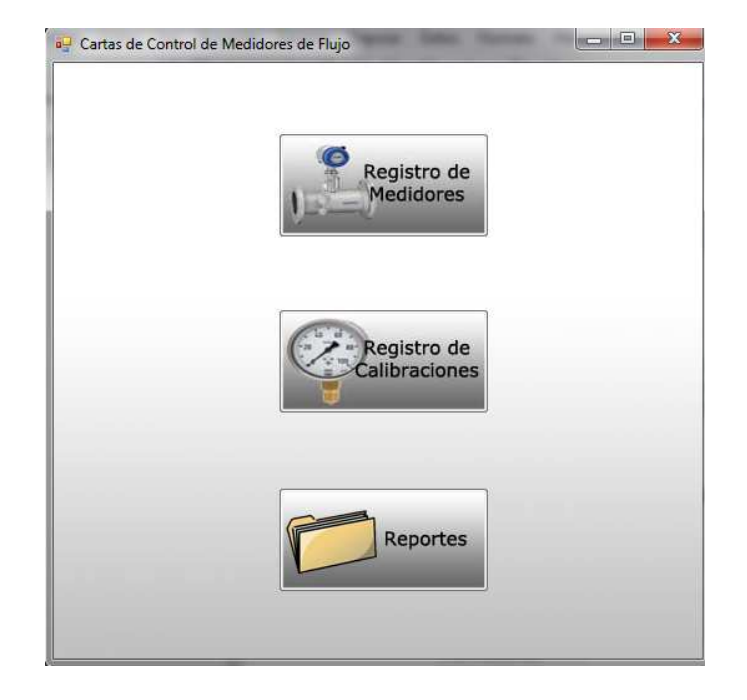

La figura 4 muestra el diseño de la ventana del menú del operador.

**Figura 4. Ventana de menú del usuario operador** 

4. Ventanas de consulta de calibración

Se diseñaron 2 ventanas una para el usuario administrador y otra para usuario operador, ambas funcionan de la misma manera y el diseño es el mismo para las dos.

Se colocó una tabla en ambas ventanas y mediante esa tabla se puede eliminar y agregar una nueva calibración.

También en esta ventana se llevó a cabo la programación para realizar la operación matemática para calcular la linealidad, ésta programación se llevó a cabo una vez terminado todo el diseño de la aplicación. El diseño de la ventana de consulta de calibración se muestra en la figura 5.

|        | Terminal:      | Nogales<br>$\blacktriangledown$ | Medidor: | Ymj        | $\blacktriangledown$               |             |                       |            |                      |
|--------|----------------|---------------------------------|----------|------------|------------------------------------|-------------|-----------------------|------------|----------------------|
|        | Terminal       | Medidor                         | Serie    | Flujo Alto | Factor Flujo<br>Alto               | Flujo Medio | Factor Flujo<br>Medio | Flujo Bajo | Factor Flujo<br>Bajo |
|        | <b>Nogales</b> | Ymj                             |          | 45         | 30                                 | 24          | 65                    | 24         | 13                   |
|        | Nogales        | Ymj                             | serie    | 45         | 65                                 | 76          | 43                    | 54         | 27                   |
| $\ast$ |                |                                 |          |            |                                    |             |                       |            |                      |
|        |                |                                 |          |            | $\left\vert \mathbf{H}\right\vert$ |             |                       |            |                      |
|        |                |                                 |          |            |                                    |             |                       |            |                      |

**Figura 5. Ventana de consulta de calibraciones**

#### 5. Ventanas de consulta de medidor

Se diseñaron 2 ventanas una para el usuario administrador y otra para usuario operador, ambas funcionan de la misma manera. En la figura 6 se ve la ventana de consulta de medidor, para ambos es el mismo diseño.

Se colocó una tabla en ambas ventanas y mediante esa tabla se puede modificar, eliminar y agregar un nuevo medidor.

|        | Terminal: Nogales | $\overline{z}$ | Tipo de medidor: Ymj |        | ۳                |                       |           |            |
|--------|-------------------|----------------|----------------------|--------|------------------|-----------------------|-----------|------------|
|        | Terminal          | Medidor        | Marca                | Modelo | Serie            | Año de<br>Instalación | Ubicacion | Servicio   |
| Þ.     | Nogales           | Ymj            | jh                   | kijh   | serie            | 2000                  | jui       |            |
|        | Nogales           | Ymj            | lo6k                 | f49f   | f <sub>S</sub> 5 | 2006                  | jui       | <b>HJK</b> |
| $\ast$ |                   |                |                      |        |                  |                       |           |            |
|        |                   | Eliminar       |                      |        | Modificar        |                       | Agregar   |            |

**Figura 6. Ventana de consulta de medidor**

6. Ventana de registro de linealidad

Se colocó un campo para ingresar una nueva linealidad y se programó un botón para guardar el dato. En la figura 7 se muestra la ventana de registro de linealidad.

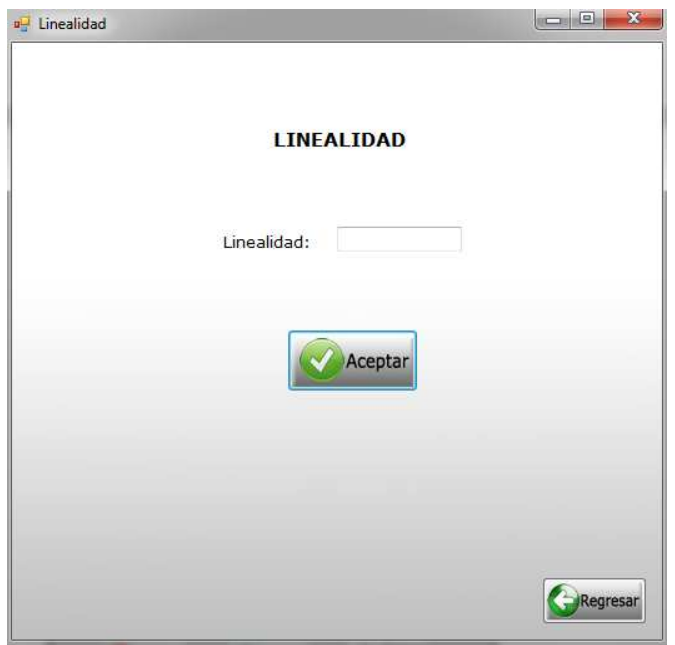

**Figura 7. Ventana de registro de linealidad** 

7. Ventana para registro de tipo de medidores

Se diseñó de manera que muestre un campo para ingresar el tipo de medidor y se colocaron 3 botones, uno para guardar el dato ingresado, otro para consultar los medidores que se han registrado y otro para regresar a la ventana anterior.

En la figura 8 se aprecia el diseño de la ventana para el registro de los tipos de medidores.

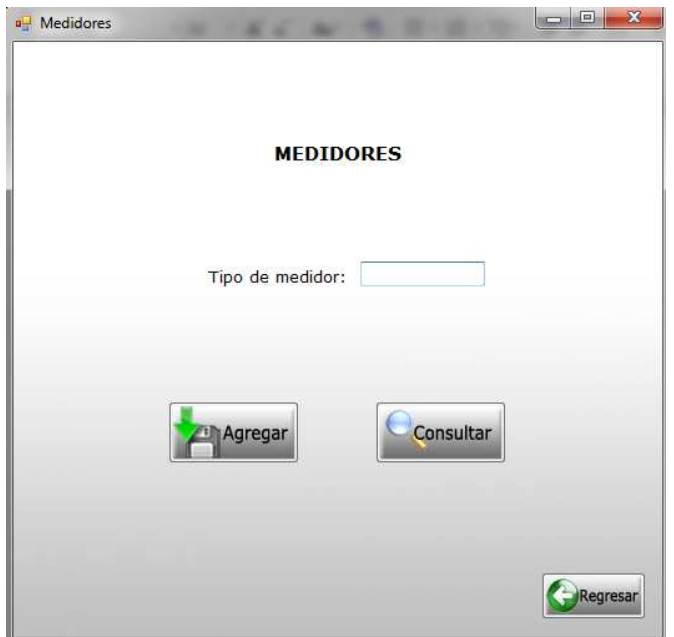

**Figura 8. Ventana de registro de tipo de medidor**

8. Ventana para registro de terminales

Se colocaron 2 campos uno para ingresar la clave del centro de trabajo y otro para la terminal, se pusieron 3 botones uno para guardar los datos ingresados, otro para consultar las terminales que se han registrado y otro para regresar a la ventana anterior. La figura 9 muestra la ventana para el registro de terminales.

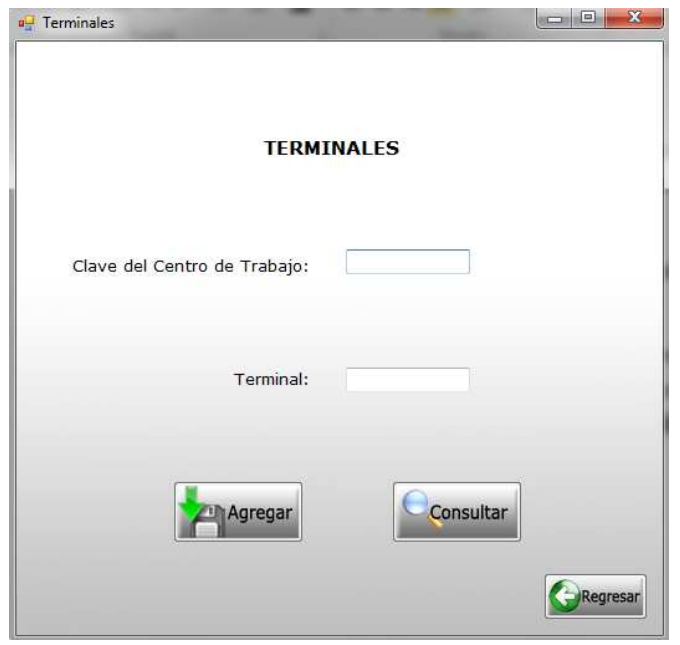

**Figura 9. Ventana de registro de terminales**

9. Ventanas para registrar las calibraciones

Se diseñaron 2 ventanas una para uno para administrador, otra para el operador. En la figura 10 se puede ver la ventana para el registro de calibraciones, para ambos usuarios el diseño de la ventana es igual.

Ambas funcionan de la misma manera, se colocaron campos para ingresar los datos y 3 botones, uno para guardar los datos ingresados, otro para consultar todas las calibraciones registradas y uno para regresar a la ventana anterior.

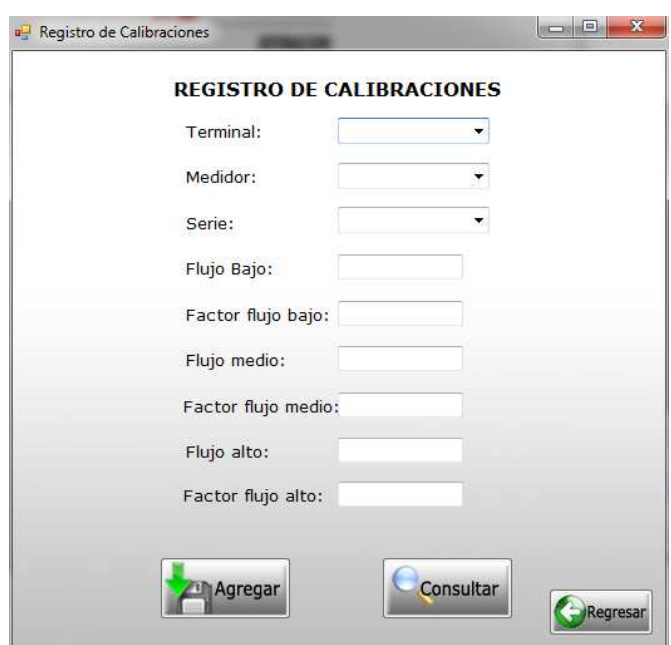

**Figura 10. Ventana de registro de calibraciones** 

#### 10. Ventana de registro de medidores

Se hicieron 2 ventanas una para uno para administrador, otra para el operador. Al igual que en las ventanas de registro de calibraciones que se hicieron 2 con el mismo diseño, también las ventanas de registros de medidores tiene el mismo diseño para ambos usuarios y se puede apreciar en la figura 11.

Se introdujeron 4 campos para ingresar datos y 4 campos para seleccionar datos, además, 5 botones: 3 de agregar, uno para consultar y otro para regresar a la ventana anterior.

En el caso de agregar son: uno para agregar una nueva ubicación, otro para un nuevo servicio y otro para guardar todos los datos ingresados en todos los campos.

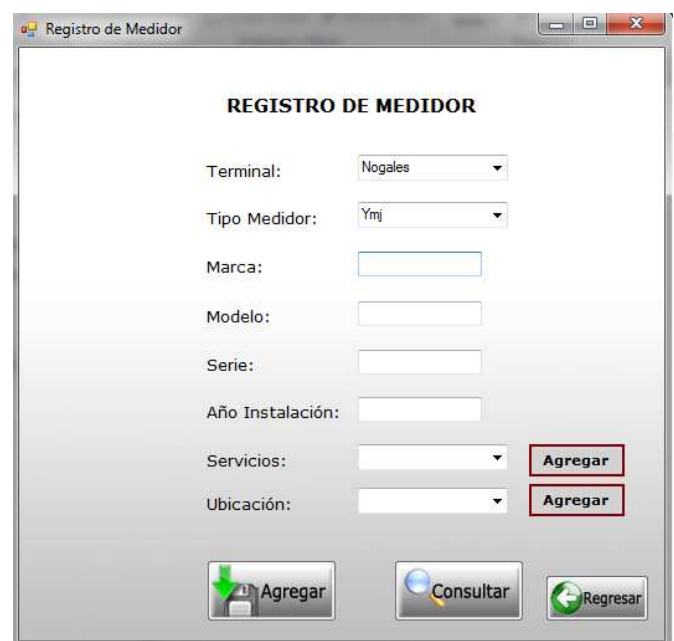

**Figura 11. Ventana de registro de medidores** 

#### 11. Ventana de registro

Esta ventana es para el registro de usuarios en ella se colocaron 3 campos para ingresar datos y un campo para seleccionar el tipo de acceso que tendrá el usuario, también tiene 2 botones uno para guardar los datos y otro para salir del registro.

A esta ventana también se le agregó una imagen representativa de registro para dar así una mejor apariencia y se puede ver en la figura 12.

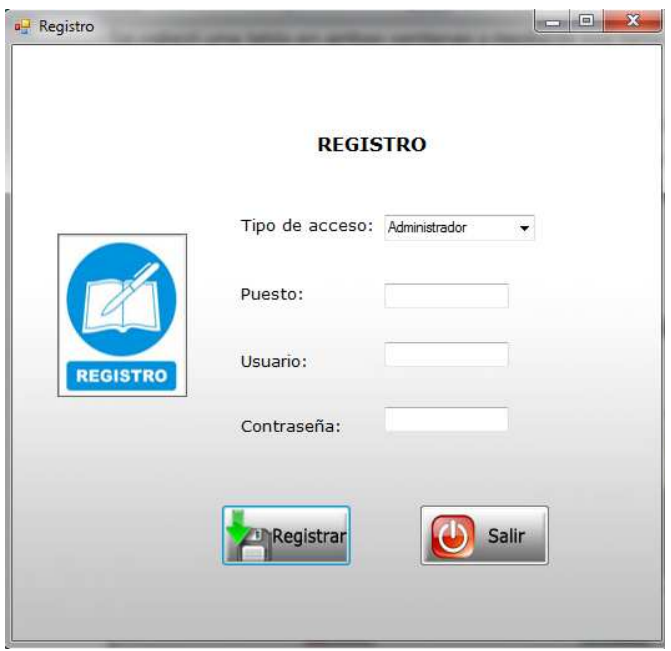

**Figura 12. Ventana de registro** 

#### 12. Ventana para ver los medidores actualmente registrados

Se agregó una columna de un tabla la cual muestra los medidores que se han registrado, se agregaron 4 botones, uno que permite modificar los datos, otro eliminarlos, otro para agregar uno nuevo y otro para regresar a la ventana anterior. En la figura 13 se muestra el diseño de dicha ventana.

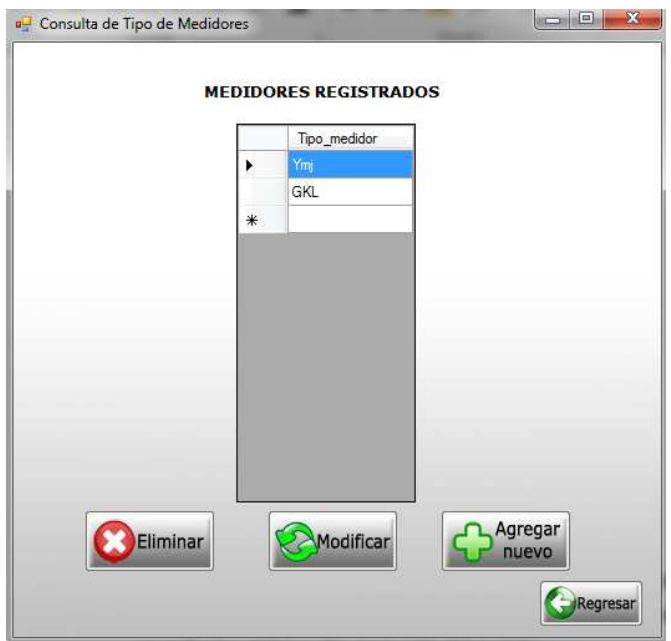

**Figura 13. Ventana de consulta de tipo de medidores registrados**

#### 13. Ventana para ver las terminales actualmente registradas

Se agregó una tabla que se programó para que muestre las terminales almacenadas en la base de datos, además, permite el poder modificar, eliminar o agregar una terminal nueva, para cada acción se colocaron sus respectivos botones, funciona de la misma manera que el de consultar los medidores actualmente registrados, también se colocó un botón para regresar a la ventana anterior. El diseño de la ventana se muestra en la figura 14.

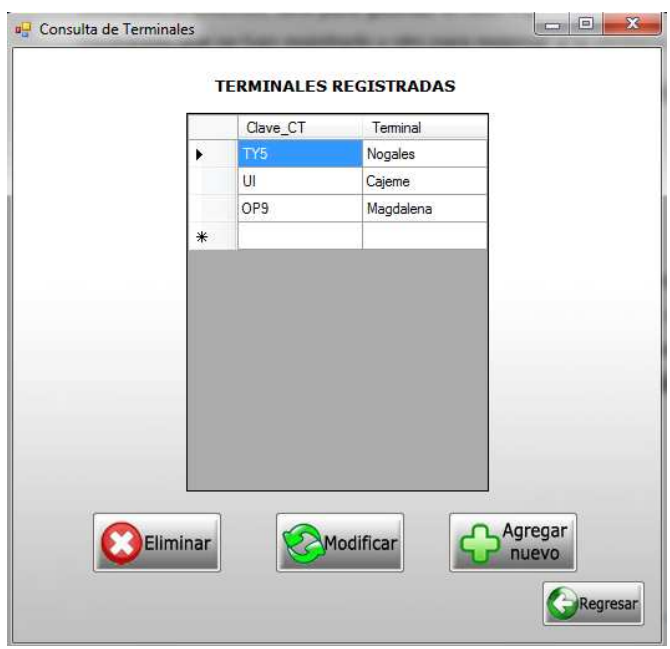

**Figura 14. Ventana de consulta de terminales**

14. Ventana para registrar servicios

Esta ventana se diseñó de manera sencilla como lo muestra la figura 15, en ella se agregó un campo para ingresar el tipo se servicio y un botón para guardar el dato en la base de datos.

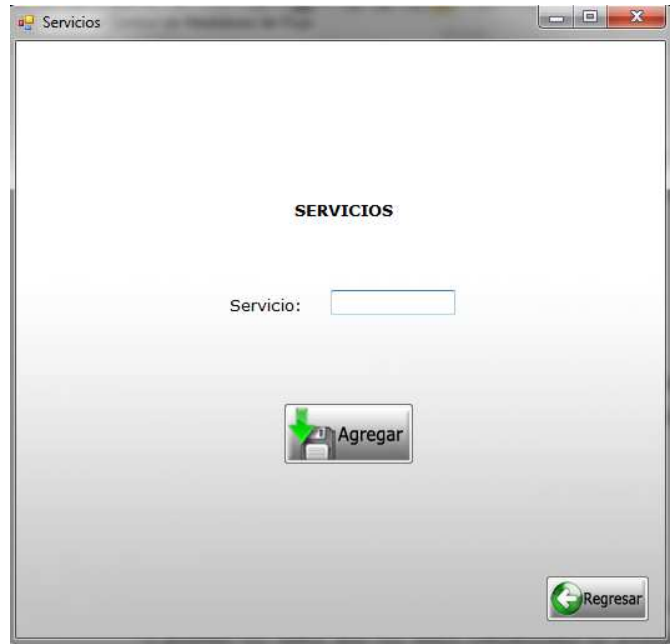

**Figura 15. Ventana de servicios**

#### 15. Ventana para registrar ubicaciones

Al igual que la ventana de registro de servicios se diseñó con un campo para ingresar la ubicación y un botón para guardar el dato en la base de datos. La figura 16 muestra la ventana de registro de ubicaciones.

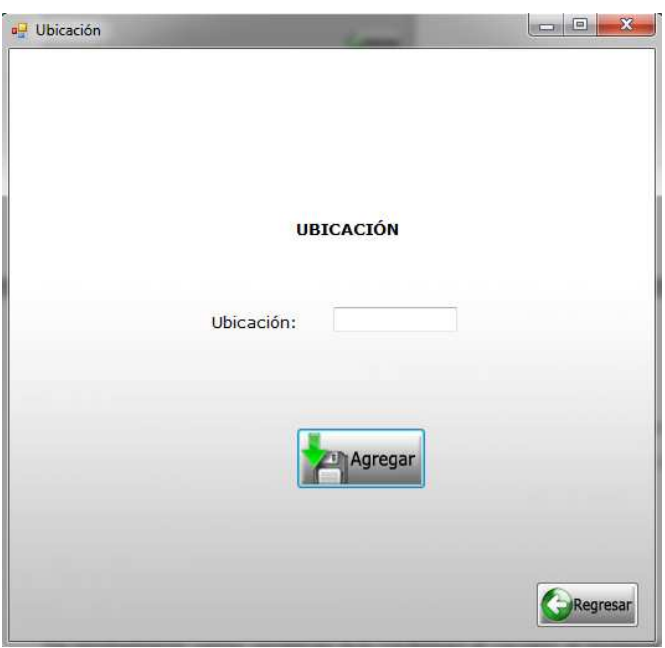

**Figura 16. Ventana de ubicación**

16. Ventanas de confirmación

Se programaron varias ventanas que confirman al usuario al momento de ingresar y guardar los datos que los datos introducidos se guardaron correctamente. La podemos apreciar en la figura 17.

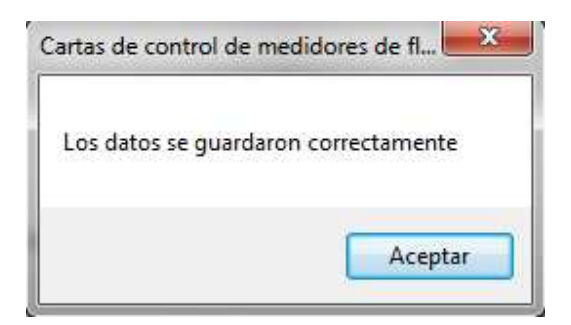

**Figura 17. Ventana de confirmación**

Una vez acabadas todas las ventanas con los diferentes elementos que contendrían se agregaron los diseños de las apariencias de los botones las cuales fueron imágenes simbólicas para su respectiva acción y el nombre del mismo, se programaron las ventanas de manera que no se modificaran los tamaños de las mismas y se colocaron imágenes representativas en las ventanas de inicio de sesión y registro.

También, se estableció el tipo de letra y tamaño que se usaría en la aplicación, lo cual se escogió un tipo de letra que fuera de fácil lectura y las letras se pudieran apreciar bien, es por esto que se escogió el tipo verdana.

Se llevó a cabo todo lo que se refiere al diseño de la aplicación, y esta vez colocando todos los elementos en los lugares donde quedarían. Con esto quedo terminado todo lo que fue la etapa de diseño para seguir con lo que respecta la programación de la misma.

Se realizó para cada ventana la programación de la conexión de la aplicación hacia la base de datos para poder guardar los datos que se ingresen a la aplicación, ya que la mayoría de las ventanas excepto los menú, se relacionan con una tabla en la base de datos, se hicieron las declaraciones que permitió que la aplicación funcionara de la manera correcta.

Para lograr el almacenamiento de los datos ingresados en la aplicación se realizaron las siguientes tablas en una misma base de datos.

Se crearon 9 tablas las cuales son:

- Accesos
- Linealidad
- Medidor
- Reg\_calibracion
- Reg\_medidor
- Servicios
- Terminales
- Ubicaciones
- Usuarios

Para cada tabla se establecieron los tipos de datos que recibiría cada campo ya sea numérico o de texto y de esta manera dependiendo del tipo de dato establecido, se declaró en la aplicación los tipos de datos que podrían ingresarse en los cuadros de texto.

Algunas tablas se relacionan ya que fue necesario que ciertos campos se encuentren en dos tablas para así lograr que funcionaran de la manera que se quería en ciertos elementos de la aplicación.

Como se comentó anteriormente todas las tablas antes mencionadas se encuentran en una base de datos la cual se hizo en Access.

Una vez terminada la programación de la conexión de cada ventana que lo requería, se prosiguió con la programación de los distintos botones, como por ejemplo, el de borrar, guardar, actualizar, regresar, etc. y de los campos que funcionan para introducir texto, también, se realizó la programación de las diferentes tablas las cuales muestran cierto contenido de la base de datos.

A medida conforme se iba avanzando con la aplicación se hacían pequeñas pruebas a las diferentes ventanas con el fin de asegurarnos de que funcionaban de la manera adecuada.

Se llevaron a cabo revisiones con el asesor cada vez que se hacían avances, es decir, cada vez que se hacían nuevas modificaciones al programa para corroborar que todo lo que la aplicación realizaba eran las funciones que él esperaba para en caso de que no fuera así realizar cambios pequeños y no una vez que se llevaba un gran avance tener que modificar gran parte de la aplicación, ya que esto ocasionaría un atraso para la terminación de dicha aplicación.

En cada revisión se planteaban nuevas modificaciones que el asesor consideraba que sería mejor en cuanto a su funcionalidad y que permitiera al usuario una mayor comodidad en su uso. En base a sus indicaciones se realizaron los cambios pertinentes para así entregar una aplicación que le fuera de su agrado y de su utilidad.

La usabilidad de la aplicación se hizo de manera sencilla con imágenes que permitiera al usuario entender para que funciona cada botón, ya que como serán varios usuarios los que manejaran dicha aplicación todas las ventanas están diseñada de manera que fuera entendible y fácil su uso.

Se llevaron a cabo pruebas una vez que se finalizó con la programación de toda la aplicación para saber que todo funcionaba correctamente, para esto, se ingresaban datos, se borraban, se hacían modificaciones, etc. Para todo lo que la aplicación debía hacer, se hicieron las pruebas correspondientes.

Finalizada la aplicación y al cerciorarnos que todo funcionaba bien y que al asesor le agrado como había quedado, se hizo entrega de la misma al asesor de la empresa para que posteriormente cuando se considere oportuno pueda implementarse.

#### **RESULTADOS OBTENIDOS**

Se obtuvo una aplicación que funciona de la siguiente manera:

Muestra al ejecutarse, una ventana para que el usuario inicie sesión, dependiendo del tipo de usuario se le mostrara la ventana correspondiente.

Cuando el usuario es administrador las opciones que le muestran son configuración, calibraciones, reportes y registros.

En caso de que seleccionara la opción de configuración, este le muestra 3 opciones: terminales, tipo de medidores y linealidad. En la opción de terminales se lleva a cabo el registro de las terminales donde puede hacer modificaciones o consultar las que ya han sido registradas.

De esta misma manera funciona la opción tipo de medidores del menú, registra el medidor, tiene la opción de agregar y consultar.

En el caso de seleccionar linealidad, solo permite registrar una nueva linealidad.

Para cuando el usuario agrega datos a la base de datos se muestra una pequeña ventana de aviso donde les confirma que los datos se han guardado correctamente.

En caso de que el usuario seleccione calibraciones se muestra una venta que contiene un menú con 2 opciones: registro de medidores y registro de calibraciones.

En ambas se muestra una ventana donde se ingresan los datos para registrar medidores y calibraciones, además permite consultar datos registrados, modificarlos y eliminarlos.

En la opción de reportes muestra una ventana donde mostrara gráficas y los datos dependiendo de la opción que desee ver el usuario.

En la opción de registro, permite el usuario administrador dar de alta a un nuevo

usuario.

Para en caso de que el usuario sea de tipo operador al ingresar se le muestra una ventana con las opciones de registro de medidores, registro de calibraciones y reportes, estas funcionan de igual manera como en el caso de administrador.

Por ultimo en el caso de ser usuario supervisor, una vez ingresados sus datos de usuario y contraseña correctos, se le muestra solo la ventana de Reportes.

#### **CONCLUSIONES Y RECOMENDACIONES**

La realización de las prácticas profesionales es muy importante para uno como alumno ya que nos permite el poner en práctica lo que hemos aprendido durante nuestro aprendizaje académico en la universidad, esto nos ayuda a tomar más confianza en nosotros mismos pues nos enfrentamos a prácticamente como si estuviéramos trabajando en una empresa ya que desarrollamos un proyecto que va enfocado a nuestra carrera.

Más que nada nos permite ver un panorama cercano de como es el laborar en una empresa realizando labores de nuestra carrera y conocer nuevas personas de las cuales podemos aprender.

Como recomendación diría que es necesario el fortalecer a los estudiantes en las áreas que se ven más demandadas para así salir con mayor seguridad de que podemos desempeñarnos en dichas áreas.

#### **RETROALIMENTACIÓN**

Durante mi desarrollo de prácticas profesionales experimente el estar laborando en una empresa reconocida donde fortalecí mis conocimientos y adquirí nuevos.

Me fue difícil el desarrollar el proyecto ya que no contaba con amplio conocimiento de lo que necesitaba para su realización ya que hice uso del lenguaje Visual Basic.net que vi muy poco durante la carrera que de hecho fue solo un semestre y fue parte de los temas vistos, realice con otros compañeros un proyecto con Visual Basic 6 por lo que me ayudó un poco, también trabaje con la base de datos de Access esta solo lo utilice en una aplicación realizada en una clase y a nivel básico. Por lo mismo, se me dificultó la realización de éste y a través de investigación por medio de internet y preguntando dudas a personas que considere me podrían ayudar saque adelante la aplicación.

Fue un reto para mí, ya que como lo eh mencionado anteriormente no tenía amplios conocimientos, éste proyecto me ayudó bastante ya que adquirí experiencia profesional y conocimiento de las herramientas utilizadas para su realización.

Conocí el ambiente de trabajo de la empresa y a nuevas personas, esto fue algo muy diferente a realizar un proyecto para la escuela ya que esto fue realizar una aplicación con especificaciones y con un mayor grado de dificultad a comparación con proyectos hechos de la escuela, además, esta aplicación se implementara por lo tanto debe funcionar adecuadamente y cumplir estrictamente con lo que el asesor de la empresa pidió.

Las prácticas profesionales considero es una parte importante en la formación de uno como estudiante porque es una manera en que podemos adquirir experiencia poner en práctica nuestros conocimientos y en algunos casos una puerta de oportunidad para obtener un trabajo.

En base a mi experiencia realizando mis prácticas, recomiendo el fortalecer el área de programación ya que como veo cuando se trata de que requieren un ingeniero en sistemas piden que sepan ciertos lenguajes y también base de datos. Es por eso que es importante que los alumnos salgan por lo menos conociendo los lenguajes que más solicitan las empresas. En mi caso trabaje con el lenguaje Visual Basic.net y la base de datos de Access, pero en sí, en cuanto la base de datos recomiendo mayor preparación con lo que es SQL ya que eh visto que es más pedido por empresas.

Otro punto que considero importante es que en base a las áreas con mayor demanda en las empresas, se lleve a cabo una mayor preparación a los alumnos, para así, estar más preparados a lo que las empresas quieren que sepamos.

## **REFERENCIAS BIBLIOGRÁFICAS Y VIRTUALES**

Visual Studio. <En Wold Wide Web: http://es.wikipedia.org/wiki/Microsoft\_Visual\_Studio> [2 de Diciembre de 2012]. Visual Basic.NET. <En World Wide Web: http://es.wikipedia.org/wiki/Visual\_Basic\_.NET> [2 de Diciembre de 2012]. Acevedo Dunia, Menendez Gabriela (2009). Microsoft Access. <En World Wide

Web: http://www.slideshare.net/segundocontador/microsoft-access-1657787> [2 de Diciembre de 2012].